# **Transferring Start Lists and Results between LynxPad™ and FinishLynx®**

To transfer start lists and results between the LynxPad™ and FinishLynx® applications, you must configure the FinishLynx Database directories to match the LynxPad *competition directory*, whether you are using one computer or networking two computers.

Set aside at least 15 minutes to complete these instructions.

Note that this quick start guide assumes:

- you are running Microsoft Windows XP.
- you have LynxPad and FinishLynx installed on your computer(s).
- you have created a competition in LynxPad with seeded events.

# **Configuring LynxPad and FinishLynx on One Computer**

- ¾ *Set up LynxPad* 
	- 1. Run LynxPad.
	- 2. Open a competition in LynxPad.
	- 3. Click **File** from the Menu bar and select **Options…**. The **Options** dialog appears.
	- 4. Note the LynxPad *competition directory* listed in the **Directory:** text field, and then click **Ok**. The LynxPad *competition directory* stores the files used by FinishLynx to load start lists.

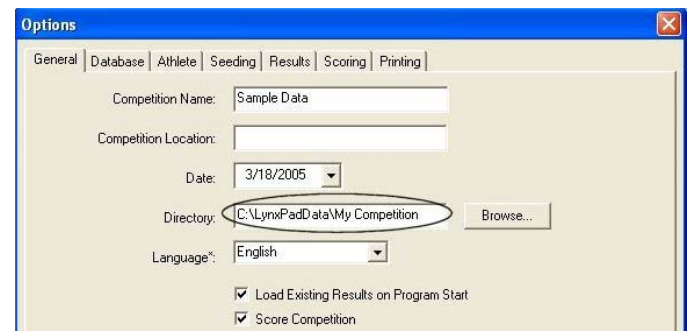

## ¾ *Set up FinishLynx*

- 1. Run FinishLynx.
- 2. Click **File** from the Menu bar and select **Options…**. The **Options** dialog appears.
- 3. Click the **Database** tab.
- 4. On the **Input Directory:** line, click the **Browse…** button and **Before You Begin natural** *navigate to the LynxPad competition directory***. Then, click OK.** 
	- 5. On the **Output Directory:** line, click the **Browse…** button and navigate to the LynxPad *competition directory*. Then, click **OK**.
	- 6. Now, make sure the following selections on the Database dialog are made:
		- **Data Source:** select **Files**, and
		- ٠ **Write LIF File:** select **On.**

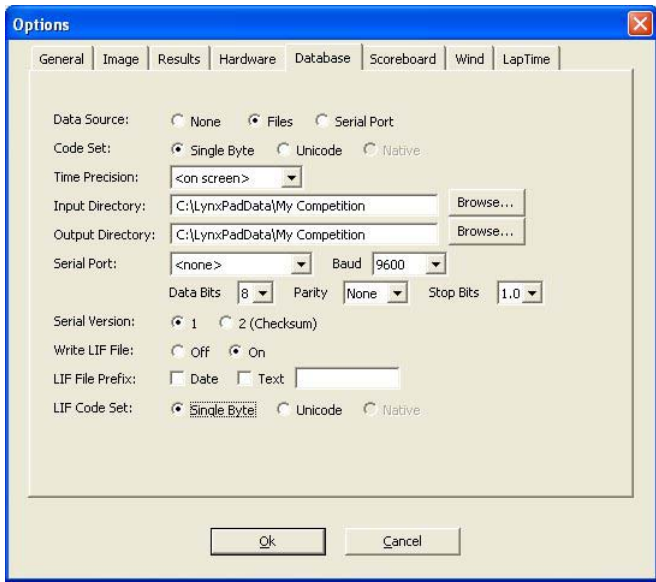

7. Click **Ok**.

Continue to Side [4,](#page-3-0) *[Transferring Data between LynxPad and](#page-3-1)  [FinishLynx](#page-3-1)*.

*Transferring Start Lists and Results between LynxPad™ and FinishLynx®* **Side 1 and Side 1 and Side 1 and Side 1 and Side 1 and Side 1 and Side 1 and Side 1 and Side 1 and Side 1 and Side 1 and Side 1 and Side 1 and Side** 

# **Configuring LynxPad and FinishLynx on Two Networked Computers**

This section assumes the LynxPad and FinishLynx computers are connected with a hub and network cables.

The steps in this section include:

- Set an IP address on both computers
- $\blacksquare$ Determine the LynxPad *competition directory*
- ▙ Share the *competition directory* on the LynxPad computer
- $\blacksquare$ Map a network drive on the FinishLynx computer
- $\blacksquare$ Configure the FinishLynx database directories
- ¾ *Set an IP Address on both computers*

Follow these steps on both the LynxPad and the FinishLynx computers.

- 1. Click the Microsoft Windows **Start** button.
- 2. Click Control Panel and then double-click Network Connections. **A subset of the following IP address**. The **Network Connections** dialog appears.  $\begin{bmatrix} 6 \end{bmatrix}$
- 3. Right-click on **Local Area Connection** and click **Properties** from the drop-down list.<br>the drop-down list.

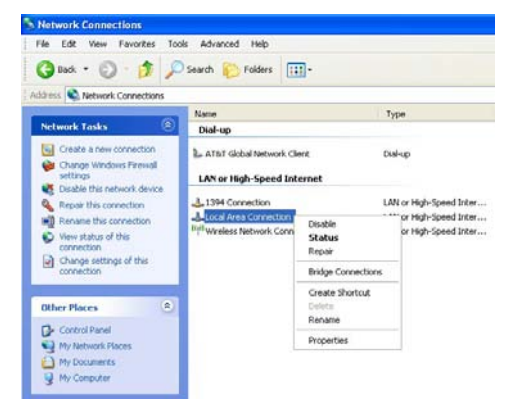

4. The **Local Area Connection Properties** dialog appears. Click to the files used by FinishLynx to load start lists. highlight **Internet Protocol (TCP/IP)** and then click **Properties**.

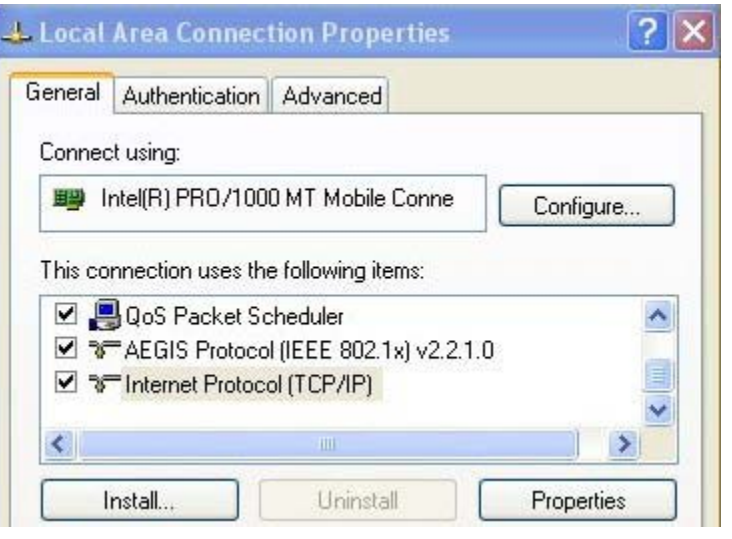

- 5. The **Internet Protocol (TCP/IP) Properties** dialog appears. Select:
- On the **IP address:** line, type the following IP address:
	-
	- FinishLynx computer: **192.168.0.5**
- 7. On the **Subnet mask:** line, type: **255.255.255.0**.
- 8. Leave the **Default gateway:** line blank.
- 9. Click **OK** twice.
- $\blacktriangleright$ *Determine the LynxPad* **competition directory**
- 1.Run LynxPad.
- 2.Open a competition in LynxPad.
- 3. Click **File** from the **Menu** bar and select **Options…**. The **Options**  dialog appears.
- 4. Note the LynxPad *competition directory* listed in the **Directory:** text field, and then click **Ok**. The LynxPad *competition directory* stores

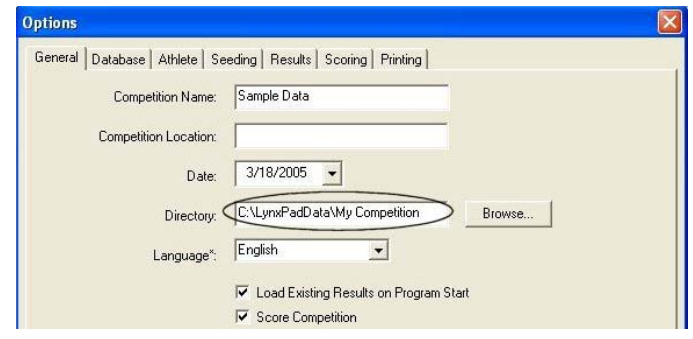

### ¾*Share the Lyn xPad* **computer**

- 1. On the L ynxPad computer, *either* click the Microsoft Windows **Start** button and t hen click **My Computer**, *or* double-click the **My Computer** icon on your co mputer's desktop screen.
- 2. Right-click the **Local Disk (C:)** icon and select **Sharing and Security…**.
	- If you are logged onto a *workgroup*, or if you are running Microsoft Windows XP Home Edition, click the **Share this folder on the network** and **Allow network users t o change m y files**  checkboxes and then click **OK**.
	- $\blacksquare$ **If you are logged onto a** *domain***, select Share this folder, set the Share in Share the FinishLynx database directories** permissions to **Full control**, and then **OK**. 1. Run FinishLynx.

You have now shared the files and folders on the LynxPad computer.

# ¾ *Map a network drive on the FinishLynx computer* 4.

- Make sure the following selections are made: 1. On the FinishLynx computer, click the Microsoft Windows **Start**  button and then click Search. The Search Results dialog appears. **The Search Results Parameter Constant Constant Constant Constant Parameters** Select Files
- 2. Under **What do you want to search for?** on the left pane, click **Computers or people**.
- 3. Click **A computer on the network**.
- 4. In the **Computer name:** text field, type the IP address of the LynxPa d co mputer; **192.168.0.90**, and then click **Search**.
- 5. After Microsoft Windows finds the L y n xPad computer, double-click After Microsoft windows finds the LynxPad computer, double-crick **and a select Con a write LIF File:** Select On the IP address on the right pane.
- 6. Right-click the **C** folder and select **Map Network Drive…**. The **Map Network Drive** dialog appears.
- 7. Select a drive letter, for exa mple, **Z:**.

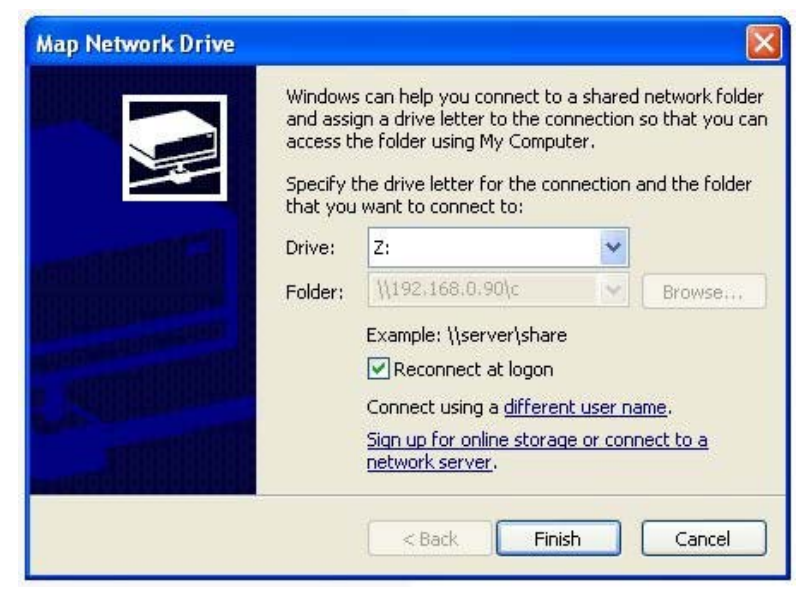

8. The drive letter y ou selected allows you to access the LynxPad co mputer from the FinishLynx computer. Click **Finish**.

- 
- 2. Click **File** from the Menu bar and select **Options…**. The **Options** dialog appears.
- 3. Click the **Dat abase** tab.
- -
	- **III** Input Directory: click the Browse... button and navigate to the LynxPad *competition directory* (for example, **Z:\LynxPadData\My Competition**)
	- **Output Directory:** click the **Browse…** button and navigate to the LynxPad *competition directory* (for example, **Z:\LynxPadData\My Competition**)
	-

Now y ou are ready to transfer start lists and results between the LynxPad and FinishL y nx computers.

# <span id="page-3-1"></span>**Transferring Data between LynxPad and FinishLynx**

After configuring the *competition directory* in LynxPad and FinishLynx whether on one computer or two networked computers, you are ready to:

- $\blacksquare$ Import a start list into FinishLynx and
- ٠ Import results into LynxPad.

## $\blacktriangleright$ *Import a start list into FinishLynx*

1. In FinishLynx, click **File** from the Menu bar and either select **Goto** 

**Event** or click **. The Goto Event** dialog appears.

- 2. Click the **Load Schedule** button.
- <span id="page-3-0"></span>3. Click the drop-down arrow in the text field below the Load Schedule button to view the start lists available for FinishLynx to load.

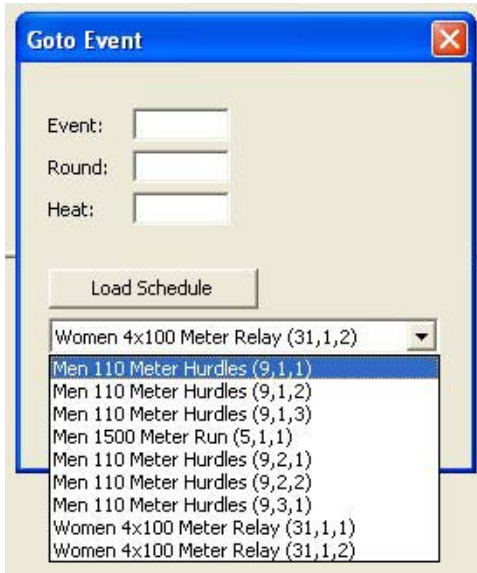

4. Click to select an event from the list, and then click **Ok**. A new event is created in FinishLynx. The start list appears in the FinishLynx Results Zone.

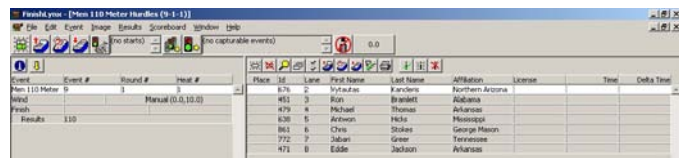

- 5. After capturing and evaluating the event, click **File** from the Menu bar and select **Save**. The **Save As** dialog appears.
- 6. Click **Save** again. The event results are now ready for import into LynxPad.

## ¾*Import results into LynxPad*

- 1. In the LynxPad **Events** window, click to select the event you just evaluated in FinishLynx. The event appears in the **Heats** window.
- 2. Click from the Heats window, the **Load Results** icon. The results for the event appear in the **Heats** window.

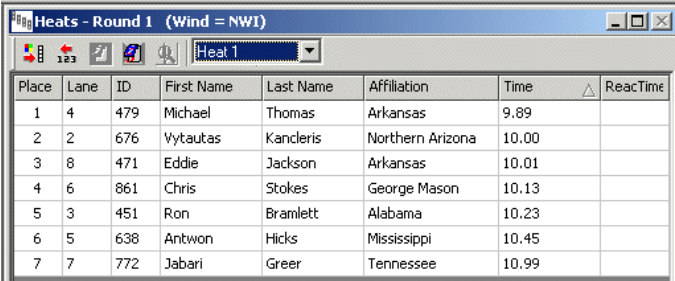

This completes the *Transferring Start Lists and Results between LynxPad and FinishLynx* Quick Start Guide.